# Adding a Admin account to Wordpress database

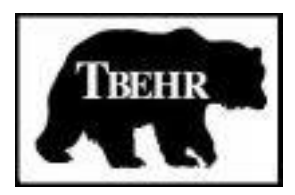

# TBEHR Services, LLC (Software)

Version 1.0

## Table of Contents

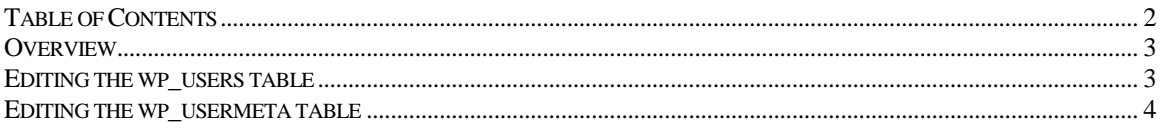

#### Overview

This post will cover how to add an Amin User to your WordPress database. Generally you will not need to do this unless you have somehow removed your Admin user from your database. Usually you will need to just reset your Admin User's password. But if you ever do need to add an admin user to WordPress through phpMyAdmin this is how you would do it.

First things first, you will need to log into phpMyAdmin and locate your WordPress database. If you do not know your username, password, or even the name of your database you can find it in your wp-config.php file. This information is found between lines 18 and 26 of the wp-config.php file. They look like this:

```
/** The name of the database for WordPress */
define('DB_NAME', 'yourdb_wp');
/** MySQL database username */
     define('DB_USER', 'youruser');
/** MySQL database password */
      define('DB_PASSWORD', 'yourpassword');
```
Select your database from the database select menu in phpMyAdmin. Your database will be loaded and you will now see a list of your database tables. You will need to change the **wp\_users** and the **wp\_usermeta** table. Click on the wp\_users table to bring up the data for that table. You should see a list of the current users come up – or if you do not have any users you will see the list of database fields available.

### Editing the wp\_users table

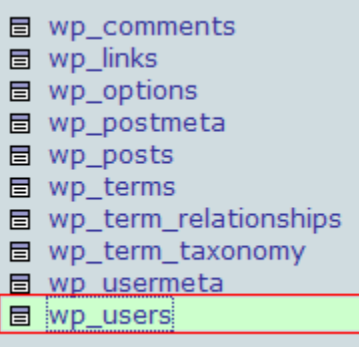

*Click on the table you want to view*

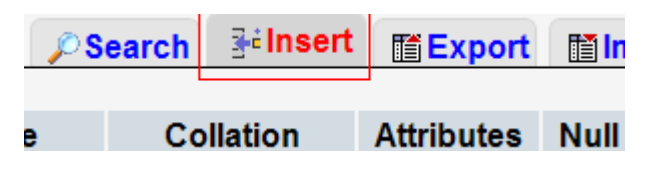

*Click on the Insert tab*

We will need to insert a row into the database with our admin users information. Click on the "**Insert**" tab in order to bring up the phpMyAdmin insert form. Insert the following information:

- 1. **user\_login** this is the username you want to use to access WordPress
- 2. **user\_pass** this is the password you want to use to access WordPress (be sure to select **MD5** from the **phpMyAdmin Function** menu – WordPress stores passwords with MD5 encryption)
- 3. **user\_nicename** put whatever you would like to refer to yourself as in here (not your username)
- 4. **user email** this is the email account associated with this user
- 5. **user\_url** the url to your website like [http://www.dnawebagency.com](http://www.dnawebagency.com/)
- 6. **user\_registered** when was this user registered just select a date with the date selector
- 7. **user\_activation\_key** you can leave this blank
- 8. **user\_status** leave this set to 0
- 9. **display name** usually I set this to whatever my user nicename is

Ok now that you have got all of that information entered you will need to hit the "Go" button at the bottom of the phpMyAdmin window. You should be redirected to a page that shows the results of your query. If there are no errors continue with editing the **wp\_usermeta** table.

#### Editing the wp\_usermeta table

So now that we have inserted our user we will need to give it privileges to access the WordPress Admin seciton. This is done through the **wp\_usermeta** table. You will need to know the **id** of the user you just created. If you don't know the id now would be a good time to check the **wp\_users** table for it. We will need to insert two rows into the **wp\_usermeta** table, **wp\_capabilities** and **wp\_user\_level**. Here are the steps you will need to follow to give your user privileges.

- 1. Click on the **wp\_usermeta** table to bring up the entries.
- 2. Click on the "**Insert**" tab to insert a new row.
- 3. Fill in the following information
	- 1. **umeta\_id**  leave this blank it is automatically generated
	- 2. **user id** this is the id of the user you created in the previous steps
	- 3. **meta\_key** for this step insert **wp\_capabilities**
	- 4. **meta\_value** insert exactly this a:1:{s:13:"administrator";b:1;}
- 4. Insert another row with this information
	- 1. **umeta\_id**  leave this blank it is automatically generated
- 2. **user\_id** this is the id of the user you created in the previous steps
- 3. **meta\_key** for this step insert **wp\_user\_level**
- 4. **meta\_value** insert 10
- 5. Click the "Go" button in phpMyAdmin to insert the row.

Now you should be able to login to your wp-admin page with the username and password you specified for this user. After logged in I would visit the **Users** section within WordPress, click edit on the user I just added, and click the **Update Profile** button at the bottom of the screen. This will allow WordPress to go through and add some more information and "clean up" the user we just added.